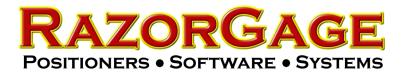

# Caliper Measuring Table Manual

## Legs & Slider Assembly

#### Step 1:

Unpack the RazorGage legs and sliders. The legs will be stacked one on top of the other, and the sliders will ship in a box with the bolts. Each box will contain two sliders and the necessary bolts. Outside legs will require 4 bolts per leg, and middle legs will require 6 bolts each.

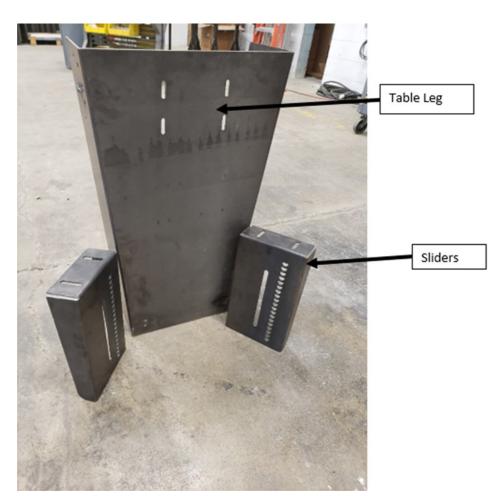

#### Step 2:

Place sliders on each side of the leg and loosely fasten with 1 bolt per slider.

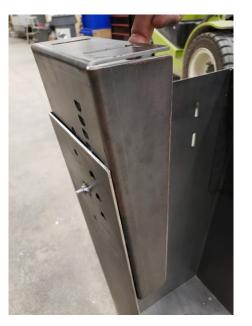

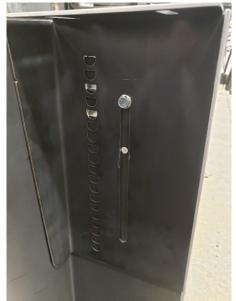

#### Step 3:

Determine the the working height you want for your table surface. Subtract 3.00" for the thickness of the table, which will be bolted on top in a step 4. Once the height is determined, adjust each slider so the top of the slider to the floor measures to your determined value. Tighten bolts so they hold sliders in place, but do not fully tighten the bolts as minor adjustments will be made in a later step.

> Repeat Steps 2 & 3 for each of the table leg assemblies.

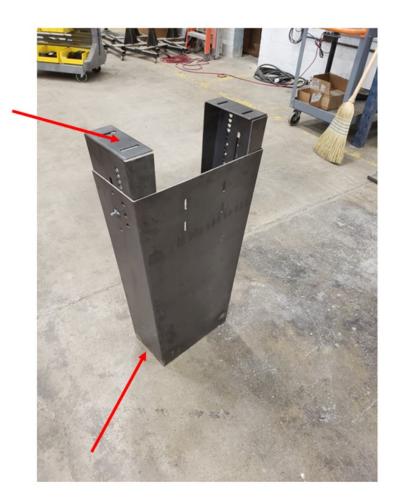

#### Step 4:

Place the table on top of the leg assemblies. Place the outside legs so they are flush to the outside. If the table requires two or more table tops, a leg will be placed in the center of each joint. Place these legs so half of each table is resting on the slider.

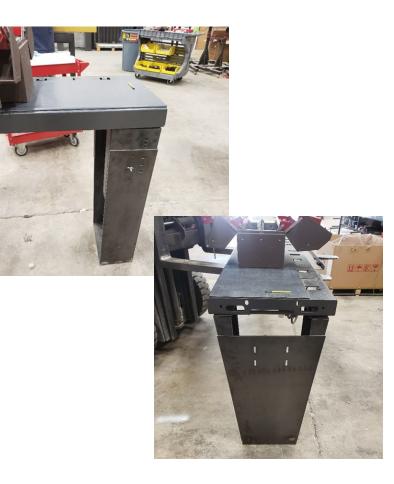

Caliper Measuring Table Manual

#### Step 5:

Fasten the table top to the leg assembly. Each outside leg will fasten with 2 bolts. Any middle leg will fasten using 4 bolts.

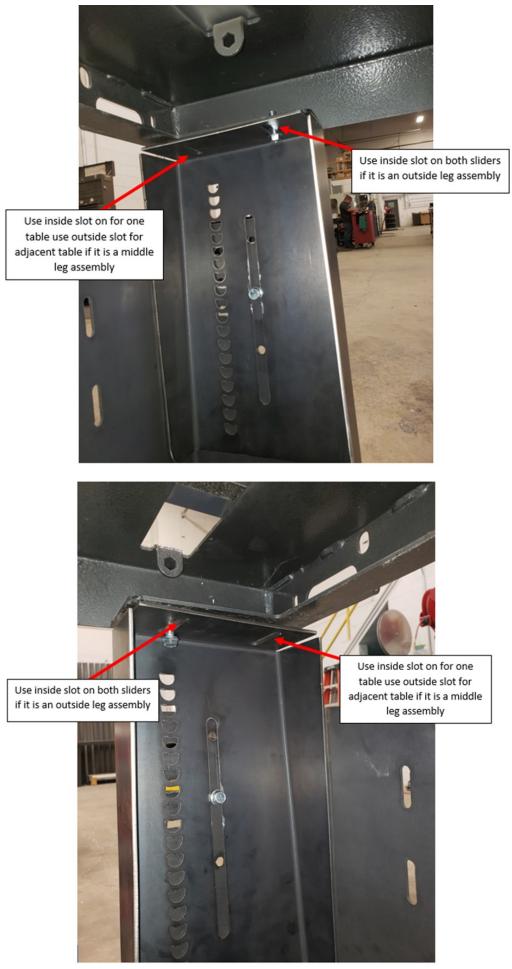

#### Step 6:

Once all legs are fastened to the table top, place a level on the surface and determine if any adjustments need to be made. Small adjustments can be made using a screwdriver in the D-Slot system on the side of the legs and sliders. Insert screwdriver into the slot and twist to raise the slider up from the ground. If you need to lower it, simply press downward on the table directly above the slider. Once you have the corner in position, you can tighten the slider bolts from step 3.

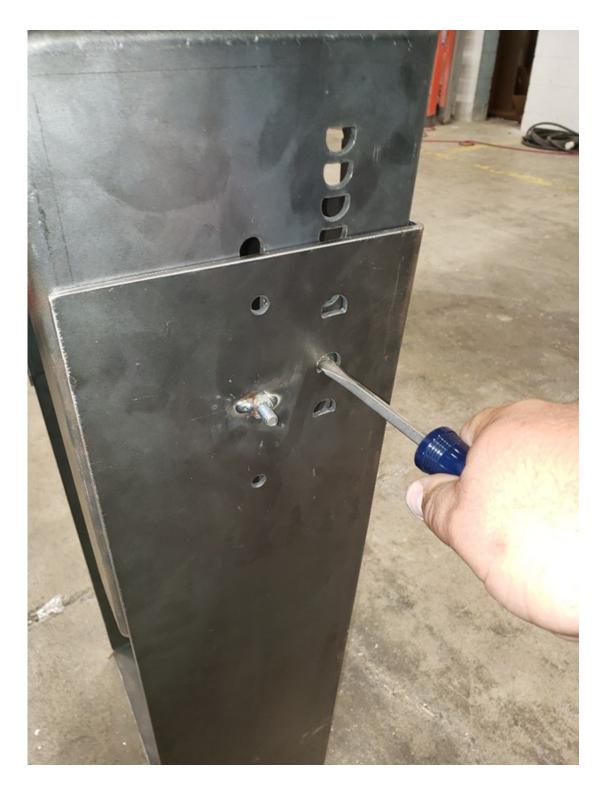

### Software Setup & Operations

When you start the Caliper software the Main Screen appears as shown below. Move the carriage against the hard stop and press ZERO CALIPER. Now you're ready to measure. If you want to save measurements to a file, click SELECT DIFFERENT PROFILE LOG to set up the file name and path and to designate an image to represent the file.

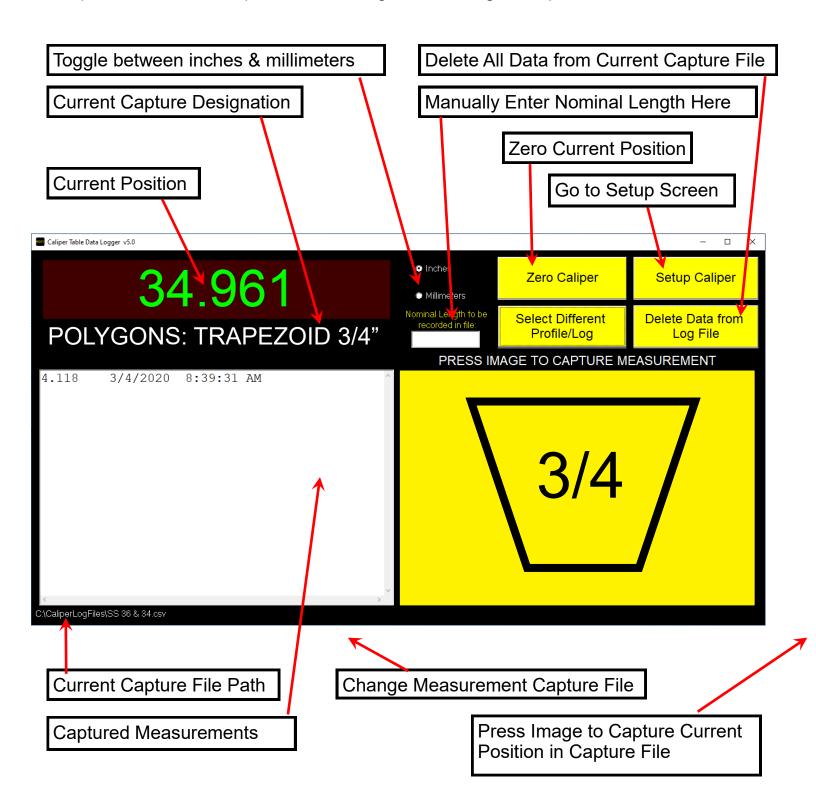

In the SELECT A LOG FILE screen you may define pages with up to 12 log files per page. When you make a selection on this page measurements captured will be saved in the log file designated by the selection. The buttons shown below are used to select the log file you want to use. To define a new log file click DEFINE.

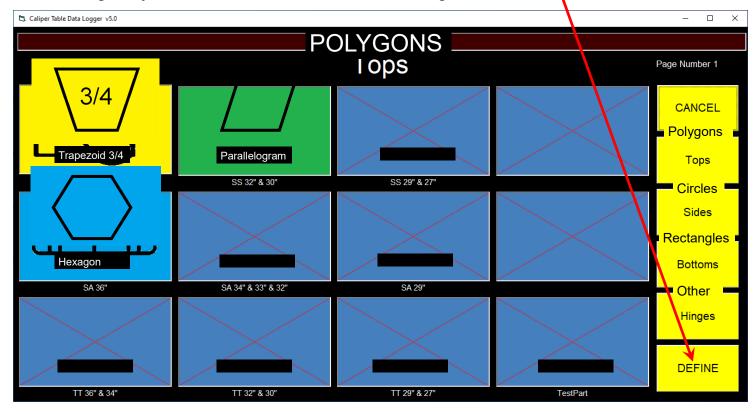

When you clidk the DEFINE button the background of the screen turns red. Next click the button you want to define. The definition screen will then appear.

| 🖏 Caliper Table Data Logger v5.0                            |               |  |  | - 🗆 X      |
|-------------------------------------------------------------|---------------|--|--|------------|
| Select a Log File   Select an Item to Modify. Page Number 1 |               |  |  |            |
| POLYGONS                                                    |               |  |  |            |
| 3/4                                                         |               |  |  | CANCEL     |
| Trapezoid 3/4                                               | Parallelogram |  |  | Polygons   |
|                                                             |               |  |  | Circles    |
| Hexagon                                                     |               |  |  | Rectangles |
|                                                             |               |  |  | Other      |
|                                                             |               |  |  | DEFINE     |

In the definition screen you can assign a name for the capture file that is meaningful to the operator in the Profile's Name box. In the Log's Filename box you enter the name of the actual file in which captured measurements will be stored. Click the button labeled SELECT FOLDER FOR LOG FILE to browse for the folder in which measurement capture file for this profile will be stored. Click the BROWSE FOR IM-AGE button to browse for the image that will be displayed for this capture file.When you're satisfied with your definition click SAVE.

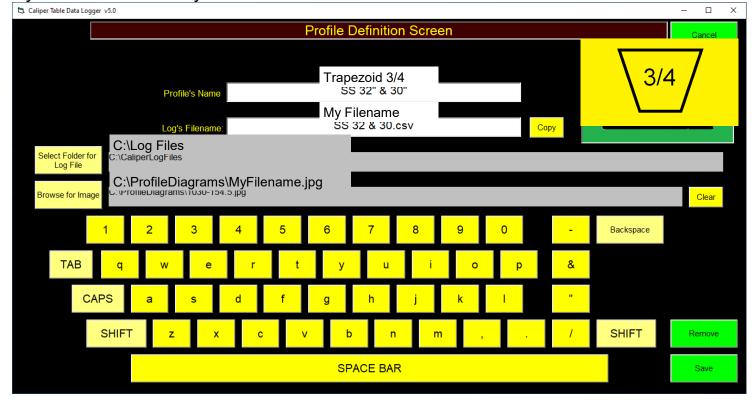

To prevent editing of existing capture files and creation of new capture files, close the Caliper software and use Windows File Explorer to navigate to the file shown below. Change AllowEdit=Yes to AllowEdit=No

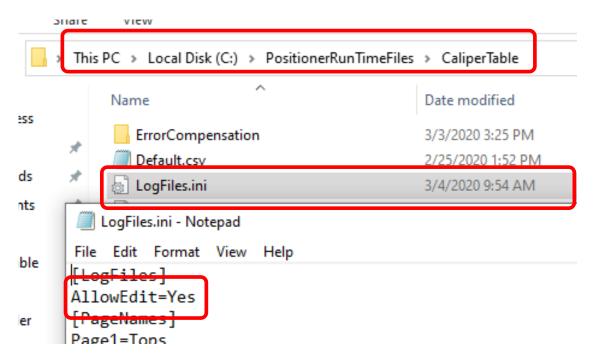

The scale factor defines the number of encoder counts per inch of travel. If the Caliper is gets less accurate the further away from zero it gets then the scale factor needs to be adjusted.

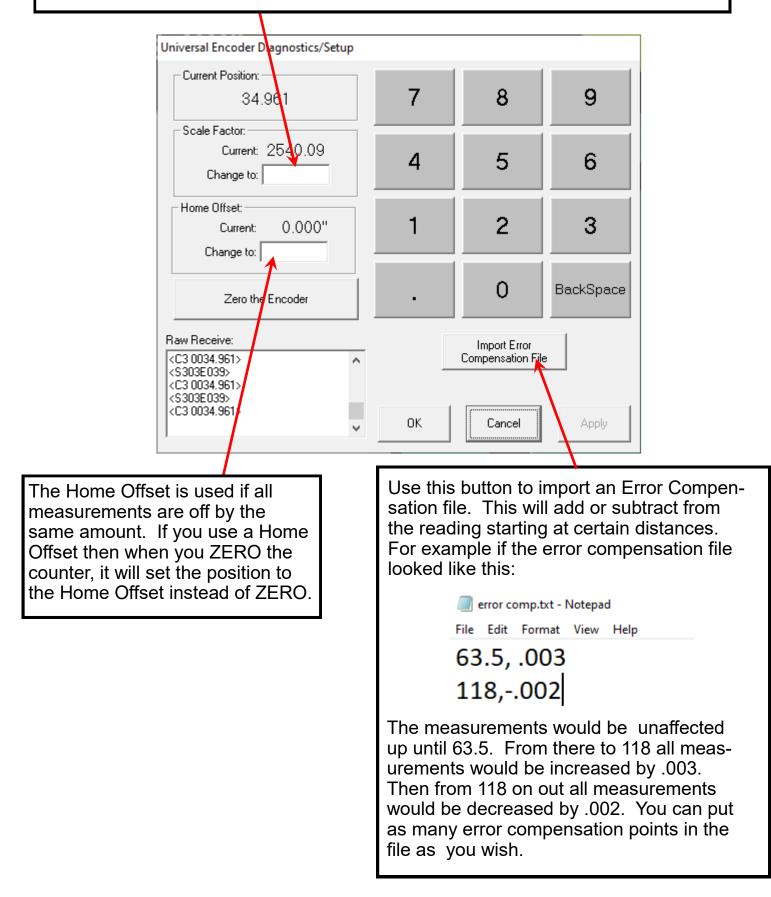